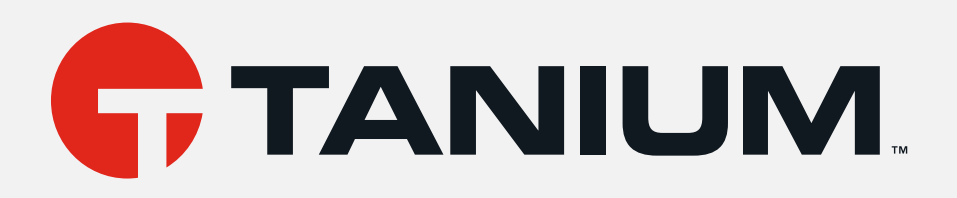

# IT Service Center Administration Guide

Version 1.6.0

May 04, 2021

The information in this document is subject to change without notice. Further, the information provided in this document is provided "as is" and is believed to be accurate, but is presented without any warranty of any kind, express or implied, except as provided in Tanium's customer sales terms and conditions. Unless so otherwise provided, Tanium assumes no liability whatsoever, and in no event shall Tanium or its suppliers be liable for any indirect, special, consequential, or incidental damages, including without limitation, lost profits or loss or damage to data arising out of the use or inability to use this document, even if Tanium Inc. has been advised of the possibility of such damages.

Any IP addresses used in this document are not intended to be actual addresses. Any examples, command display output, network topology diagrams, and other figures included in this document are shown for illustrative purposes *only. Any use of actual IP addresses in illustrative content is unintentional and coincidental.* 

*Please visit https://docs.tanium.com for the most current Tanium product documentation.* 

*This documentation may provide access to or information about content, products (including hardware and software),* and services provided by third parties ("Third Party Items"). With respect to such Third Party Items, Tanium Inc. and its affiliates (i) are not responsible for such items, and expressly disclaim all warranties and liability of any kind related to such Third Party Items and (ii) will not be responsible for any loss, costs, or damages incurred due to your access to or use of such Third Party Items unless expressly set forth otherwise in an applicable agreement between you and *Tanium.*

Further, this documentation does not require or contemplate the use of or combination with Tanium products with any particular Third Party Items and neither Tanium nor its affiliates shall have any responsibility for any infringement of intellectual property rights caused by any such combination. You, and not Tanium, are responsible for determining that any combination of Third Party Items with Tanium products is appropriate and will not cause infringement of any third *party intellectual property rights.*

Tanium is committed to the highest accessibility standards to make interaction with Tanium software more intuitive and to accelerate the time to success. To ensure high accessibility standards, Tanium complies with the U.S. Federal requlations - specifically Section 508 of the Rehabilitation Act of 1998. We have conducted third-party accessibility *assessments over the course of product development for many years, and most recently a comprehensive audit* against the WCAG 2.1 / VPAT 2.3 standards for all major product modules was completed in September 2019. Tanium can make available any VPAT reports on a module-by-module basis as part of a larger solution planning process for any *customer or prospect.*

As new products and features are continuously delivered, Tanium will conduct testing to identify potential gaps in compliance with accessibility guidelines. Tanium is committed to making best efforts to address any gaps quickly, as is feasible, given the severity of the issue and scope of the changes. These objectives are factored into the ongoing *delivery schedule of features and releases with our existing resources.*

*Tanium welcomes customer input on making solutions accessible based on your Tanium modules and assistive technology requirements. Accessibility requirements are important to the Tanium customer community and we are committed to prioritizing these compliance efforts as part of our overall product roadmap. Tanium maintains transparency on our progress and milestones and welcomes any further questions or discussion around this work. Contact your sales representative, email Tanium Support at support@tanium.com, or email accessibility@tanium.com to make further inquiries.*

Tanium is a trademark of Tanium, Inc. in the U.S. and other countries. Third-party trademarks mentioned are the *property of their respective owners.*

*© 2021 Tanium Inc. All rights reserved.*

# Table of contents

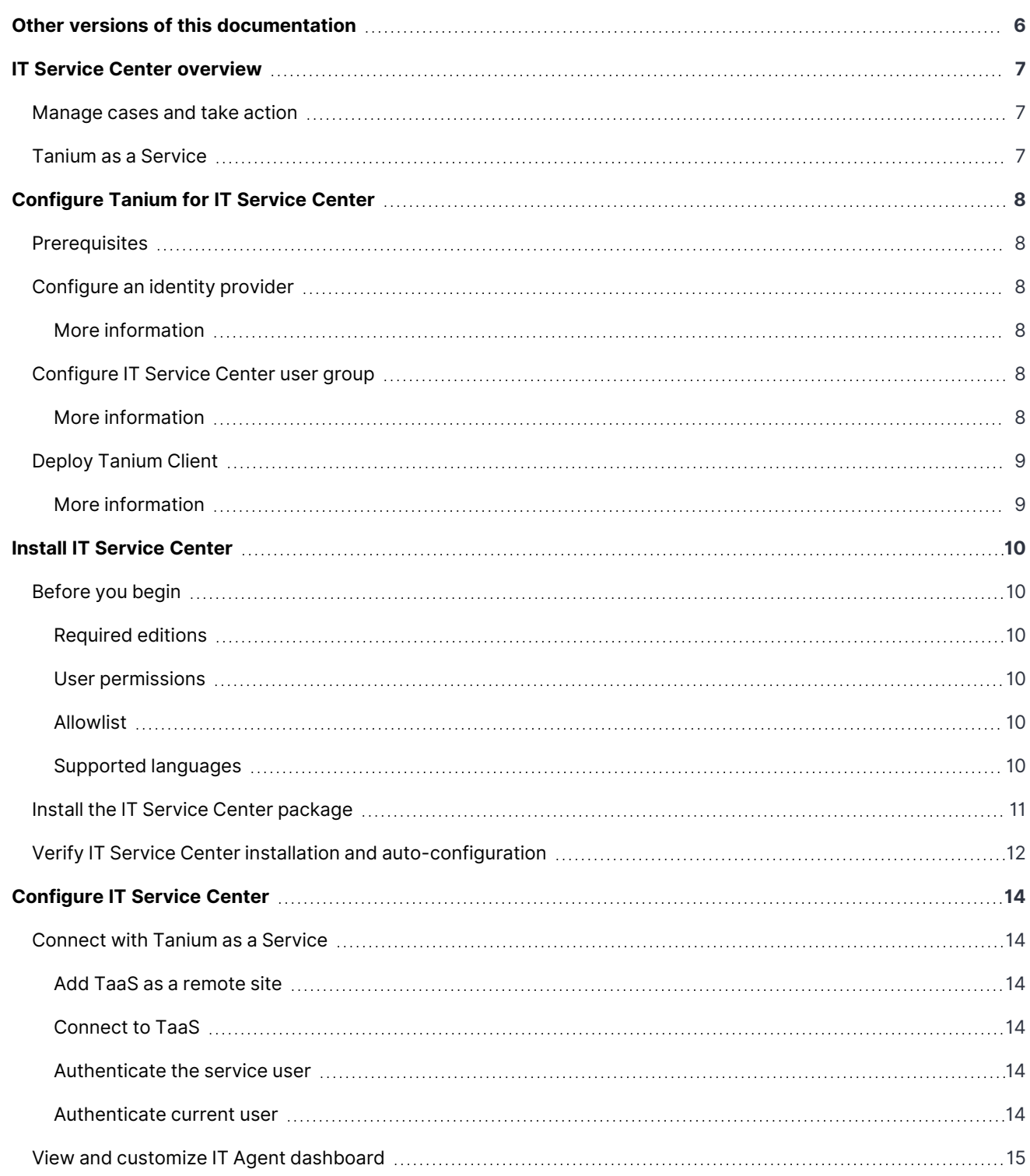

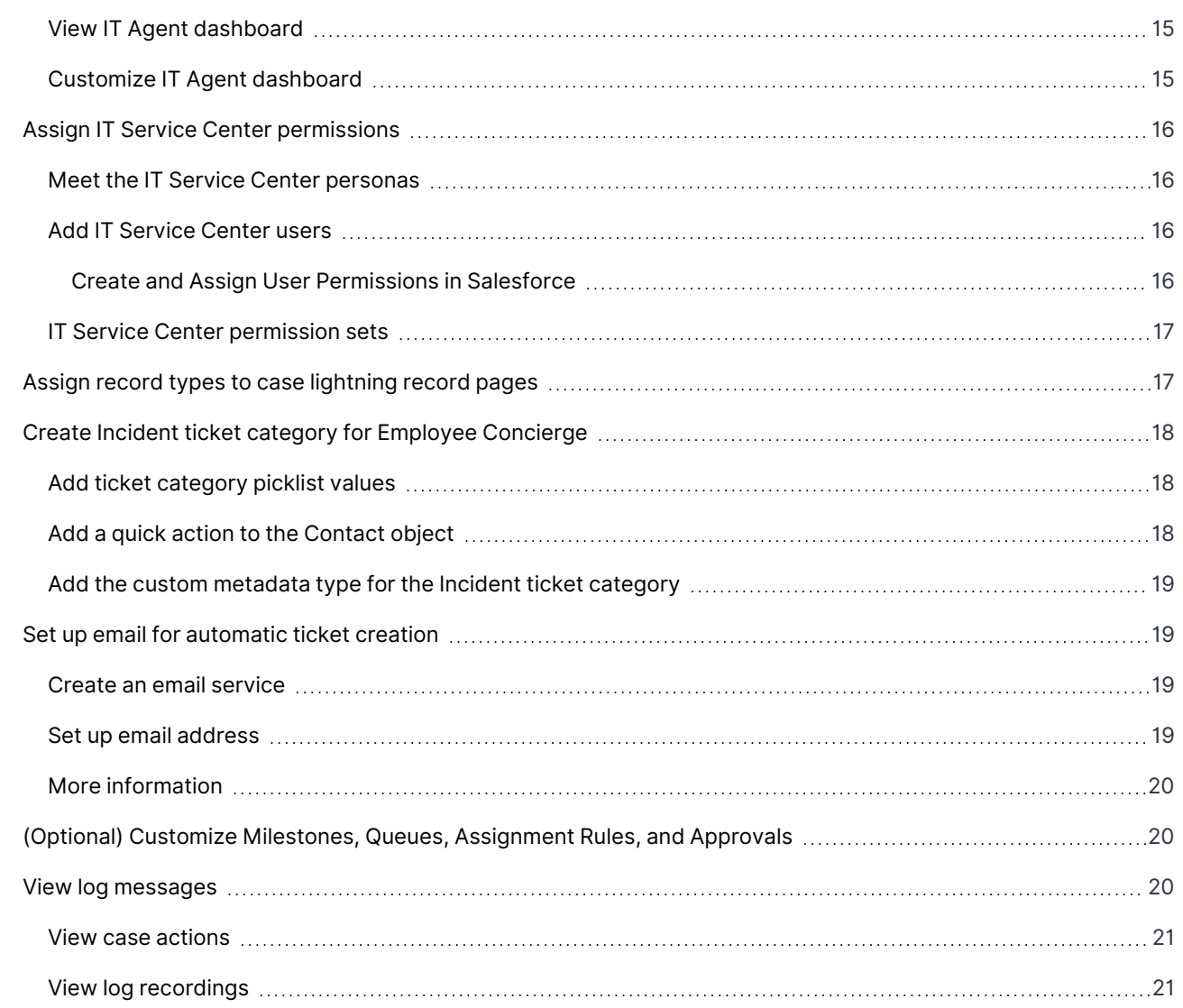

# <span id="page-5-0"></span>Other versions of this documentation

This document is for Version 1.6.0.

To view all versions of the IT Service Center Administration and User Guides, see IT Service Center [Documentation.](https://docs.tanium.com/itsc/itsc/index.html)

# <span id="page-6-0"></span>IT Service Center overview

With the IT Service Center, you can streamline IT support operations by consolidating IT ticketing and tasks into a single location.

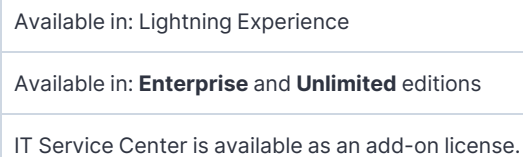

## <span id="page-6-1"></span>**Manage cases and take action**

IT Agents can resolve support tickets more quickly by deploying common actions without leaving the IT Service Center. These actions include:

- Reviewing performance events
- Terminating processes
- Starting or stopping system services
- Restarting the computer
- Installing, updating, or removing software

For example, if a user opens a support ticket that requires a software update, the IT Agent can deploy the update to the user's asset with a few clicks directly from IT Service Center. They can also create a deployment that pushes the same software update to other assets, reducing the possibility of duplicate tickets being opened by other users for the same issue.

## <span id="page-6-2"></span>**Tanium as a Service**

The ability to take actions on end user computers is enabled by a connection from IT Service Center with Tanium as a Service (TaaS).

The Tanium platform provides visibility and control of your endpoints. In Tanium, an endpoint is any computer or server on which you can install and run the Tanium Client service. In response to your standard or ad-hoc queries, Tanium can discover and report within seconds both static and dynamic real-time data pertaining to the endpoint. In addition to getting data about your endpoints, you can deploy actions to manage and secure your environment.

The operations in the IT Service Center are run by API calls to TaaS, which includes the Tanium™ Discover, Tanium™ Deploy, and Tanium™ Performance modules. Data about Tanium endpoints is stored in Salesforce as Asset objects. To see information about Tanium-managed endpoints in Salesforce, you can view them as Assets.

# <span id="page-7-0"></span>Configure Tanium for IT Service Center

Details about your initial admin user for Tanium as a Service (TaaS) are included in a welcome email. To use IT Service Center, configure an identity provider for your TaaS instance, assign user permissions to IT agents, and install the Tanium Client on the computers that you want to manage.

## <span id="page-7-1"></span> **Prerequisites**

- TaaS URL and login information that you received when you purchased IT Service Center
- List of IT agent user email addresses

# <span id="page-7-2"></span> **Configure an identity provider**

<span id="page-7-3"></span>You must set up a SAML 2.0 compliant identity provider with your TaaS instance.

## **More information**

Tanium as a Service [Deployment](https://docs.tanium.com/taas/taas/getting_started.html) Guide: Getting started

<span id="page-7-4"></span>Tanium as a Service [Deployment](https://docs.tanium.com/taas/taas/configuring_salesforce.html) Guide: Configuring Salesforce identity provider

## **Configure IT Service Center user group**

Configure a user group in Tanium for the ITSC Agent users of IT Service Center. For more information about creating user groups and assigning users, see the Tanium documentation.

- 1. In your Tanium as a Service instance, create an ITSC Agents user group.
- 2. Assign the following roles to the user group:
	- 1. API Gateway User
	- 2. Deploy Operator
	- 3. Discover Operator
	- 4. Interact Power User
	- 5. Performance Operator
- 3. Assign users to the ITSC Agents user group. The email address of the users must be identical to the user email addresses in IT Service Center. Save your changes.

## <span id="page-7-5"></span>**More information**

Tanium Console User Guide: [Managing](https://docs.tanium.com/platform_user/platform_user/console_user_groups.html#Create?taas=true) user groups

# <span id="page-8-0"></span> **Deploy Tanium Client**

To enable your Tanium as a Service (TaaS) instance to communicate with your endpoints, install the Tanium Client on the Windows, Mac, and Linux systems that you want to manage.

To get started with installing and deploying the Tanium Client, see the Tanium documentation.

After the Tanium Client is installed on your assets and reporting to your TaaS instance, you can start to see asset information, manage performance, and deploy software to the endpoints from within the IT Service Center.

## <span id="page-8-1"></span>**More information**

Tanium Client [Management](https://docs.tanium.com/client_management/client_management/download.html?taas=true) User Guide: Downloading Tanium Client

# <span id="page-9-0"></span>Install IT Service Center

Use the Work.com installer to install and automatically complete some configuration for the IT Service Center managed package. Then, follow the prompts to complete the manual, post-installation setup steps.

# <span id="page-9-1"></span>**Before you begin**

Before you install IT Service Center, log into your Salesforce org URL with administrative credentials that IMPORTANT Were provided in your welcome email.

## <span id="page-9-2"></span>**Required editions**

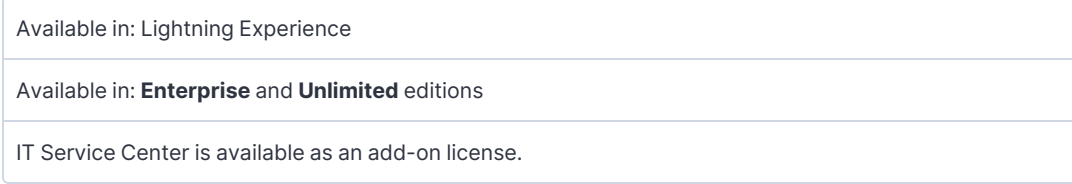

## <span id="page-9-3"></span>**User permissions**

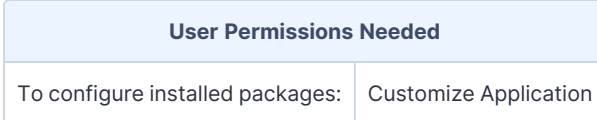

## <span id="page-9-4"></span>**Allowlist**

If any IP address restrictions exist in your org or profile, you might need to edit your settings before **INPORTANT** installing this package. Confirm the Salesforce installer IP addresses aren't within any restricted ranges, or add them to an allowlist:

- $\cdot$  18.214.2.206
- $.3.89.46.237$
- $-52.201.65.75$
- $-52.2.53.142$

You can remove these IP addresses from your allowlist when installation completes.

## <span id="page-9-5"></span>**Supported languages**

At this time, translations for IT Service Center might not be fully available.

## <span id="page-10-0"></span>**Install the IT Service Center package**

1. Navigate to this URL in your browser: <https://install.work.com/products/itsc>

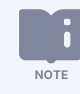

The Salesforce installer service is used only for the installation and initial configuration of the IT Service Center package.

- 2. Click the **IT Service Center** tile.
- 3. Click **Install and Configure IT Service Center**.
- 4. Click **Log In to Start Pre-Install Validation**.
- 5. Select your org type. Enter your Salesforce username and password.
- 6. Click **Allow** to run the pre-installation validation.
- 7. In the Connected to Salesforce box, confirm that you're logged in to the correct org. *If the pre-install validation fails, use the error messages in the installer to troubleshoot and complete the pre-installation requirements in your org. When you're ready, return to the installer URL and try again.*
- 8. Review the list of customizations the installer makes in your org.

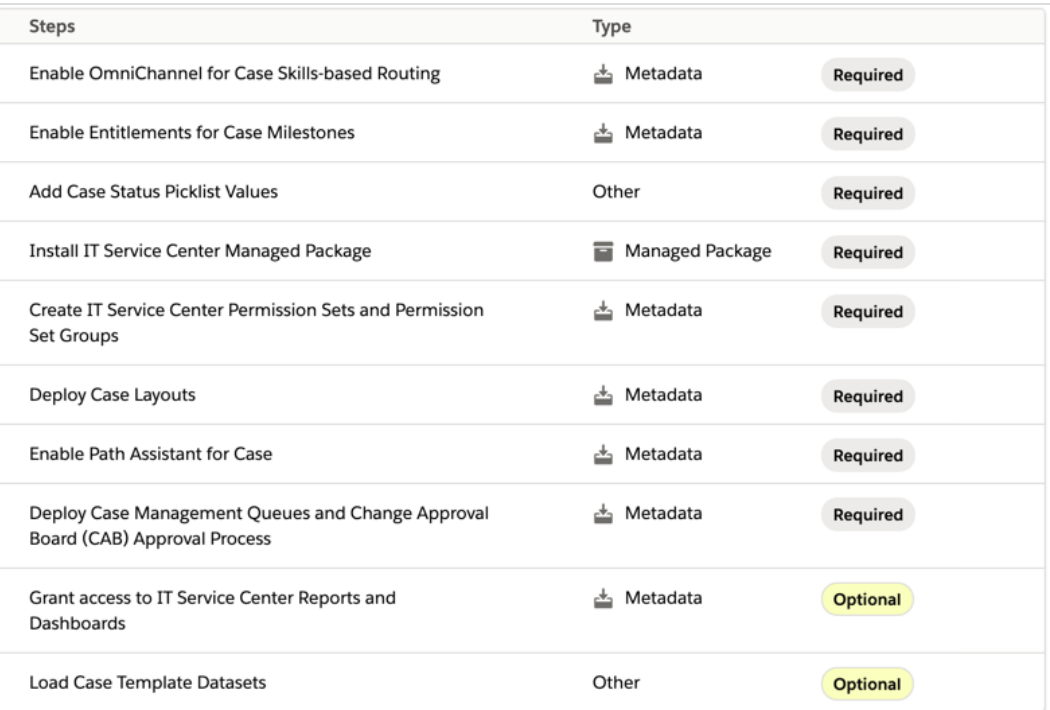

#### 9. Click **Install**. Click **Confirm** to accept the terms of use.

During installation, your user is assigned the IT Service Center App Administrator permissions that are needed to configure and manage the org.

Create IT Service Center users and add them to their respective permission set groups.

Follow the prompts throughout the Salesforce Help topics to complete the post-installation configuration.

# <span id="page-11-0"></span>**Verify IT Service Center installation and auto-configuration**

See what is customized in your org when installing the IT Service Center packages.

i. **NOTE** 

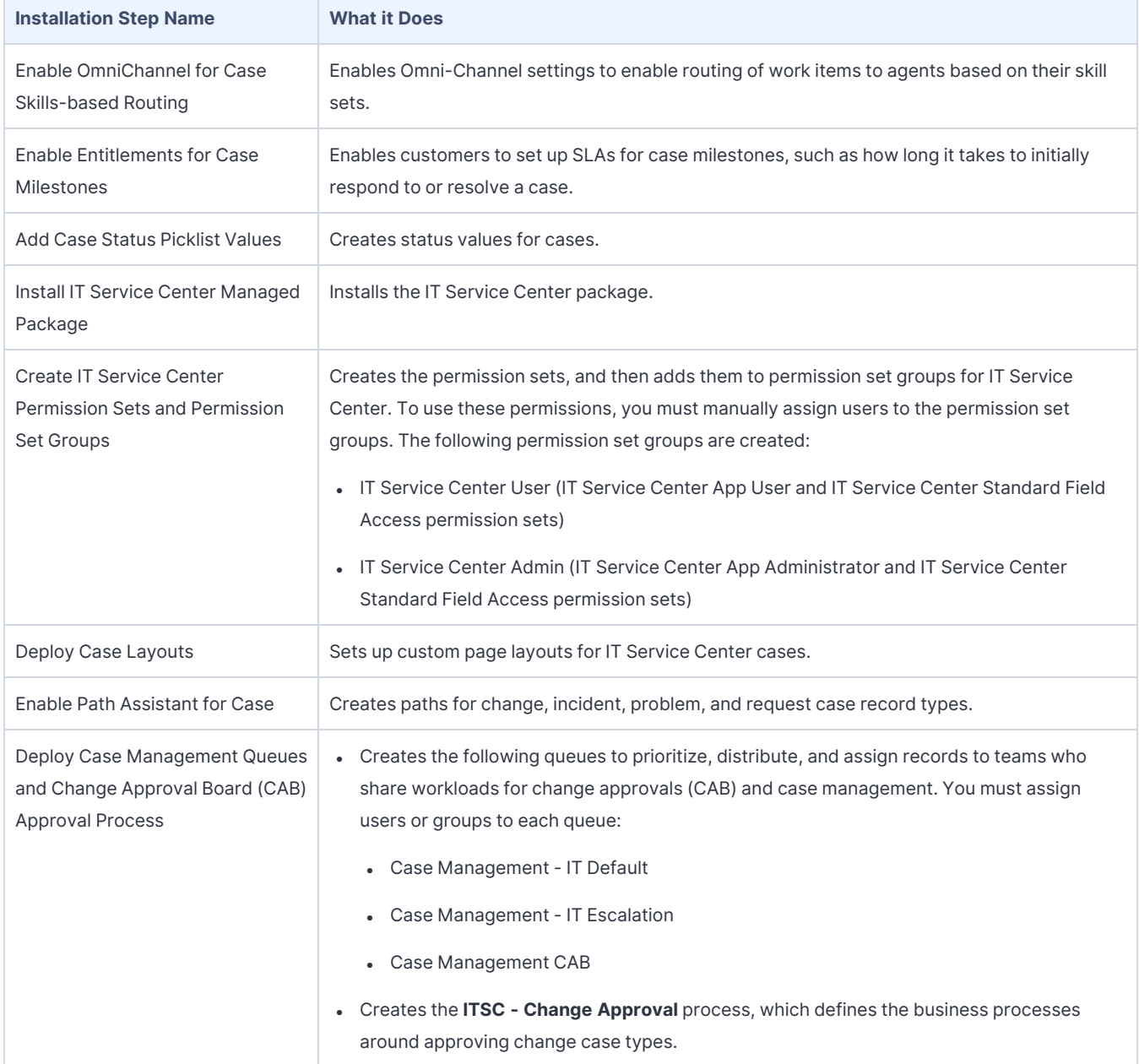

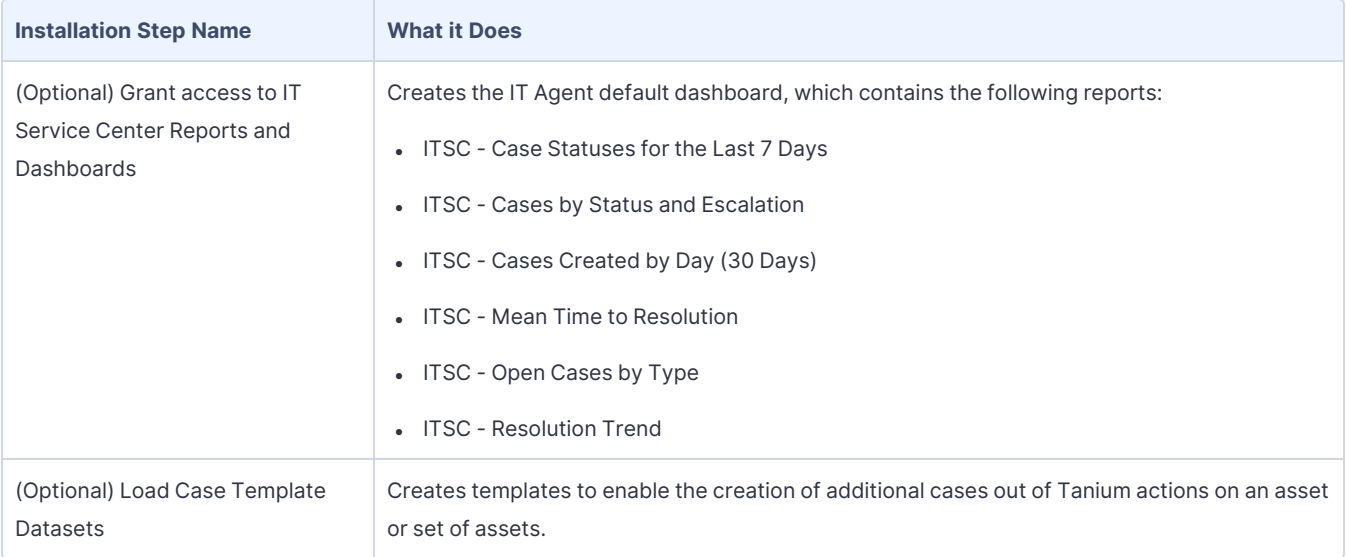

# <span id="page-13-0"></span>Configure IT Service Center

<span id="page-13-1"></span>Set up the connection to Tanium as a Service, configure users, and set up emails.

## **Connect with Tanium as a Service**

Connect to Tanium as a Service (TaaS) to pull information and operate on the end user devices with your IT Service Center org.

#### <span id="page-13-2"></span>**Add TaaS as a remote site**

Remote sites are a list of Web addresses that the organization can invoke from salesforce.com.

- 1. From Setup, enter remote in the Quick Find box, then select **Remote Site Settings**.
- 2. Click **New Remote Site**.
- 3. For the Remote Site URL, enter the main URL of your TaaS instance.
- <span id="page-13-3"></span>4. Click **Save**.

#### **Connect to TaaS**

Connect Salesforce to your TaaS instance, so that IT agents can take direct actions on endpoints.

- 1. From the **App Launcher**, click the **IT Service Center** app.
- 2. In the **IT Service Center** menu, click **Settings**.
- 3. On the **Tanium Configuration** page, enter your **Tanium URL**, which is the URL of the Tanium as a Service instance that is provisioned. You do not need to customize the API URL. Click **Save**.

#### <span id="page-13-4"></span>**Authenticate the service user**

The Service User runs background processes. This TaaS user ID and password is provided when you purchase IT Service Center.

- 1. From the IT Service Center menu, go to **Settings**.
- 2. Click **Initiate Service User Auth Flow**.
- 3. In the page that pops up, click **Authorize**.
- <span id="page-13-5"></span>4. The expiration date under **Service User Authorization** is updated.

#### **Authenticate current user**

Each IT Service Center user must authenticate their user ID with TaaS to have permission to view and operate on Assets in IT Service Center.

- 1. From the IT Service Center menu, go to **Settings**.
- 2. Click **Initiate Current User Auth Flow**.
- 3. In the page that pops up, click **Authorize**.
- <span id="page-14-0"></span>4. The expiration date under **Current User Authorization** is updated.

## **View and customize IT Agent dashboard**

<span id="page-14-1"></span>You can customize the IT agent dashboard to include the reports that help you manage your work.

## **View IT Agent dashboard**

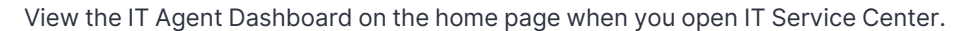

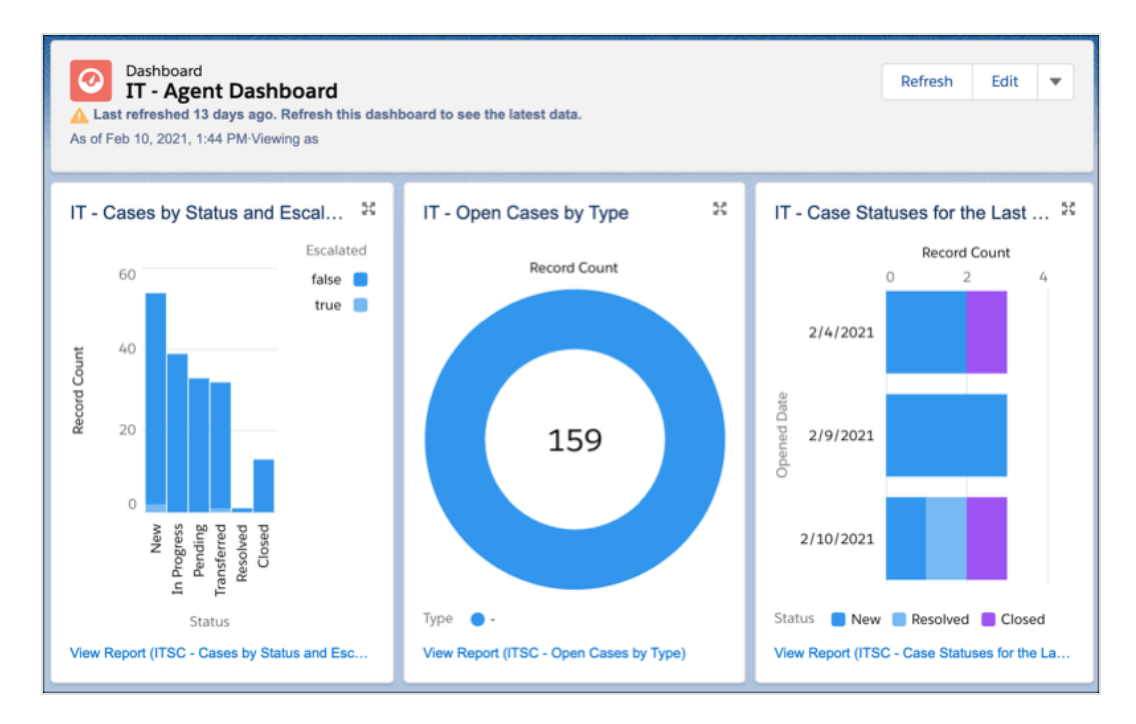

## <span id="page-14-2"></span>**Customize IT Agent dashboard**

You can customize the IT Agent dashboard to include different reports, including the default reports that come with IT Service Center.

- 1. From the home page, click **Open** to open the dashboard in its own view. Click **Edit**.
- 2. Move, edit, and customize the existing components in the dashboard. To add other reports to the dashboard, click **+Component**.
- 3. Save your changes.

# <span id="page-15-0"></span>**Assign IT Service Center permissions**

Permissions control what users see and do. The workplace permissions are automatically created when you install the IT Service Center package, but you must manually assign users their appropriate permissions.

#### <span id="page-15-1"></span>**Meet the IT Service Center personas**

The IT Service Center package includes permission sets for personas that we recommend for Work.com orgs.

#### **IT Service Center Admin**

The IT Service Center Admin sets up the connection to Tanium as a Service (TaaS).

#### **IT Agent**

IT agents manage cases, assets, performance events, and software deployments.

#### **Employee**

**NOTE** 

Employees create cases that get resolved by the IT Agent.

#### <span id="page-15-2"></span>**Add IT Service Center users**

By default, you have a single administrator user for both your Salesforce org and Tanium as a Service. If you want to add users, you must create the user in both Salesforce and Tanium.

The **User ID** in Tanium must match the **Email** field for the user in Salesforce. To create users in Tanium, see [Configure](#page-7-0) Tanium for IT Service Center on page 8.

#### <span id="page-15-3"></span>**CREATE AND ASSIGN USER PERMISSIONS IN SALESFORCE**

Create IT Agent and ITSC Admin users in Salesforce. Use the value in the **Email** field for the user name that you create in Tanium as a Service.

The following table provides the permission sets, licenses, and profiles to assign to users associated with the IT Agent and ITSC personas.

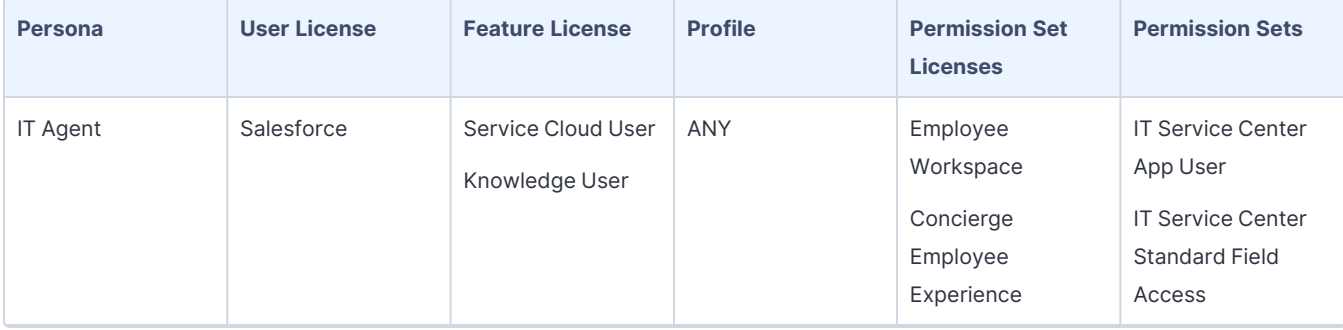

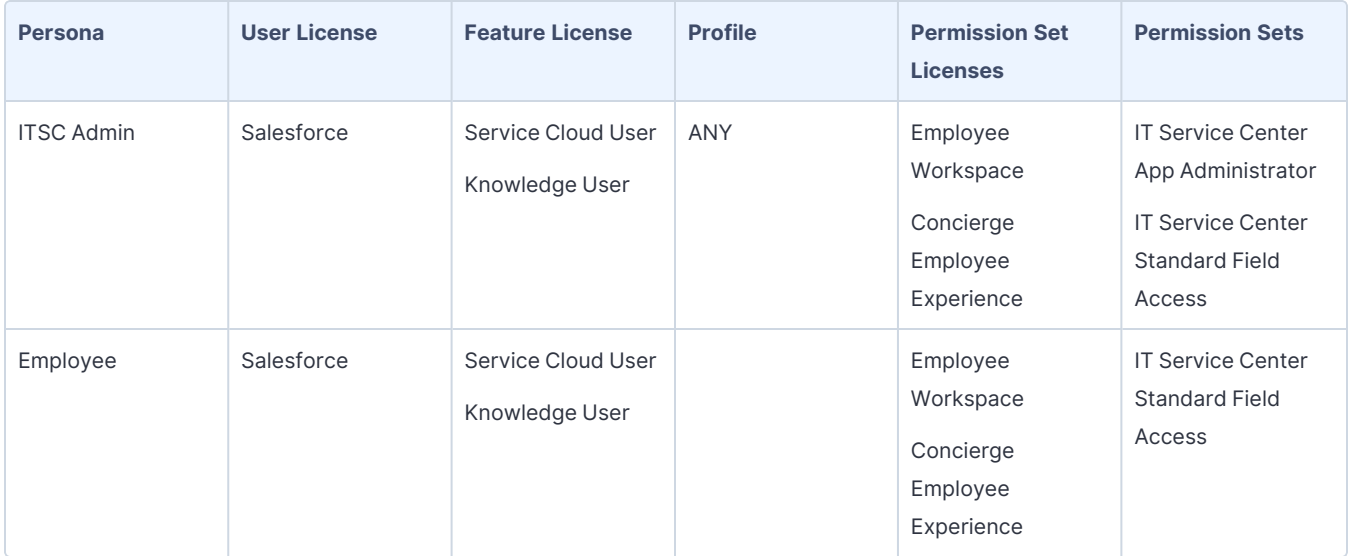

## <span id="page-16-0"></span>**IT Service Center permission sets**

If you followed the recommended setup process for IT Service Center, confirm you have these permission sets in your org.

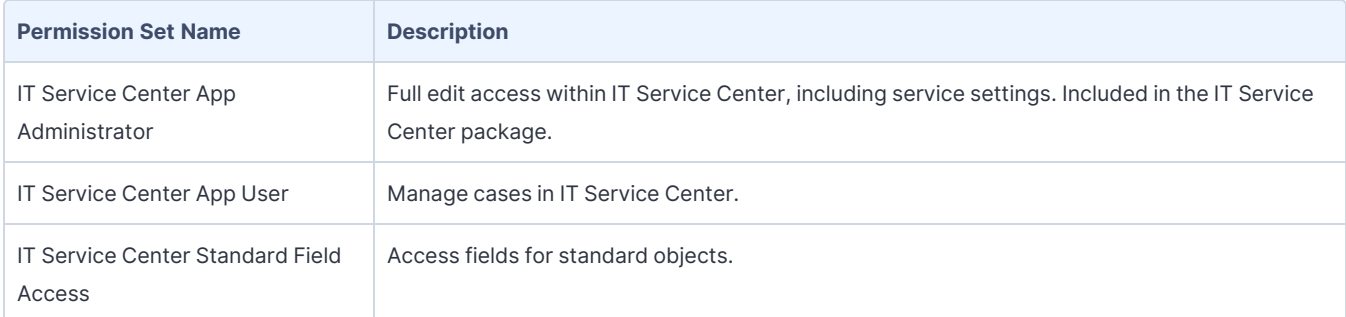

When you follow the recommended installation and configuration process, these permission sets are automatically organized into permission set groups. Assign permission set groups to users to grant them the required level of access.

When the installation of the IT Service Center is complete, the IT Service Center App Administrator permission is assigned to the first admin user.

Permission updates to the IT Service Center package are pushed to our recommended permission sets. IMPORTANT Any customizations made to our recommended permission sets are erased when the package updates.

## <span id="page-16-1"></span>**Assign record types to case lightning record pages**

Edit the case page layouts to assign the IT Service Center record types for change and problem.

- 1. From Setup, click **Object Manager**.
- 2. Click **Case** and **Lightning Record Pages**. Click the page you want to edit, then click **View**. You must edit both the change record page and problem record page, so repeat these steps for each. To update the change record page, click: **ITSC - Change Record Page**. To update the problem record page, click: **ITSC - Problem Record Page**.
- 3. After the Lighting App Builder for the page loads, click **Activation...**
- 4. Click the **App, Record Type, and Profile** tab and then **Assign to Apps, Record Types, and Profiles**.
- 5. Select **IT Service Center**, then **Next**.
- 6. On the **Selected Record Types** page, select the corresponding record type. If you do not update If you are editing the **ITSC - Change Record Page**, select **Change**. If you are editing the **ITSC - Problem Record Page**, select **Problem**.
- 7. On the **Selected Profiles** page, select **Standard User** and **System Administrator**.
- <span id="page-17-0"></span>8. Save your changes.

## **Create Incident ticket category for Employee Concierge**

Add a ticket category for incidents to create incident case types in Employee Concierge. Use this incident case type for all tickets that go to IT Service Center.

#### <span id="page-17-1"></span>**Add ticket category picklist values**

To enable users of Employee Concierge to create incidents in IT Service Center, add an **Incident** value to the Ticket Category custom field in the Case object. You can also deactivate the existing **IT** value so that users of Employee Concierge create incidents by default.

- 1. From Setup, click **Object Manager**.
- 2. Click **Case** then **Fields & Relationships**.
- 3. Search for and select **Ticket Category**.
- 4. In the Values section, click **New**.
- 5. Create the label as Incident and the API name as Incident.
- 6. Save your changes.
- <span id="page-17-2"></span>7. Deactivate the existing **IT** value in the picklist. In the Action column, click **Deactivate**.

#### **Add a quick action to the Contact object**

- 1. From Setup, click **Object Manager**.
- 2. Click **Contact** and **Buttons, Links, and Actions**.
- 3. Click the row that contains **New Incident**, and ITSCNewIncident.
- 4. Click **Edit Layout** and add the **Ticket Category** field to the layout.
- <span id="page-18-0"></span>5. Click **Save**.

#### **Add the custom metadata type for the Incident ticket category**

To associate a ticket category with the related action, edit the custom metadata type.

- 1. From Setup, use Quick Find to search for and select **Custom Metadata Types**.
- 2. From the table, click **Ticket Category Definitions**.
- 3. Click **Manage Ticket Category Configurations**. Click **New**.
- 4. Use the following field values:
	- 1. **Label**: Incident
	- 2. **Name**: Incident
	- 3. **Ticket Category Name**: Incident
	- 4. **Global Action Name**: Contact.wkitsm\_\_ITSCNewIncident
	- 5. **Is Active**: Enabled
- <span id="page-18-1"></span>5. Save your changes.

## **Set up email for automatic ticket creation**

Create an email service and address to which an end user can send support requests. When emails are sent to this address, cases get created automatically.

#### <span id="page-18-2"></span>**Create an email service**

- 1. In the Setup app, go to the **Email Services** page. Click **New Email Service**.
- 2. Enter a service name. For the **Apex Class**, select EmailToCaseHandler.
- 3. To limit the domains or email addresses from which you accept emails, fill in the allowed list in the **Accept Email From** field.
- 4. If necessary, customize the other fields to handle attachments, headers, and failure response settings.
- <span id="page-18-3"></span>5. Click **Save**.

#### **Set up email address**

- 1. Click the name of the service you created, then click **New Email Address**.
- 2. Give the email address a name of your choice. (Example: IT\_Support).
- 3. Enter ITSupport in the **Email Address** field.
- 4. Verify that the **Active** checkbox is checked.
- 5. Enter your company's email domain names. (Example: company.org,my.company.org) Click **Save**.

The **Email Addresses** section shows the Email Address you just created. If emails are sent to this address, IT tickets get created automatically.

#### <span id="page-19-0"></span>**More information**

Apex [Developer](https://developer.salesforce.com/docs/atlas.en-us.apexcode.meta/apexcode/apex_classes_email_inbound_what_is.htm) Guide: Apex Email Service

<span id="page-19-1"></span>Enhance [Salesforce](https://help.salesforce.com/articleView?id=sf.code_email_services.htm&type=5) with Code: Email Services

# **(Optional) Customize Milestones, Queues, Assignment Rules, and Approvals**

To define more advanced workflows for your IT case management, you can use milestones, queues, and assignment rules in Service Cloud.

To customize the behavior of these workflows, see the related information in the Service Cloud documentation.

- Set up Milestones, which represent required, time-dependent steps in your support process, like first response or case resolution times. Milestones are added to entitlement processes to ensure that agents resolve support records correctly and on time. More information: Service Cloud Docs: [Milestones](https://help.salesforce.com/articleView?id=entitlements_milestones_parent.htm&type=5)
- Set up Queues to prioritize, distribute, and assign records to teams who share workloads. Access Queues from list views. Queue members can jump in to take ownership of any record in a queue. The following queues are defined by IT Service Center:
	- Case Management IT Default
	- Case Management IT Escalation
	- <sup>n</sup> Case Management CAB

More information: Service Cloud Docs: Set Up [Queues](https://help.salesforce.com/articleView?id=setting_up_queues.htm&type=5)

- Set up Assignment Rules to define conditions that determine how leads or cases are processed. The rules assign leads and cases to the specified user or queue. More information: Service Cloud Docs: Set Up [Assignment](https://help.salesforce.com/articleView?id=creating_assignment_rules.htm&type=5) Rules
- <sup>l</sup> Edit the **ITSC - Change Approval** approval process to define the business process around resolving a Change case. The **ITSC - Change Approval** process is shipped with IT Service Center and used by default. More information: Service Cloud Docs: Set Up an [Approval](https://help.salesforce.com/artihttps://help.salesforce.com/articleView?id=sf.approvals_getting_started.htm&type=5cleView?id=sf.approvals_getting_started.htm&type=5) Process

## <span id="page-19-2"></span>**View log messages**

View log messages for IT Service Center, including actions that were taken within a case.

## <span id="page-20-0"></span>**View case actions**

The following actions that you can take from a case are recorded: deploying software, restarting an asset, terminating process, starting or stopping processes.

- To view all actions that were taken on all assets that are managed by IT Service Center, go to the IT Service Center Menu, and click **Case Actions**.
- <sup>l</sup> To view the actions within a case, go to the **Recent Activity** pane.

## <span id="page-20-1"></span>**View log recordings**

To view service logs, including logs for background processes and scheduled jobs, go to the IT Service Center Menu, and click **Case Actions**.